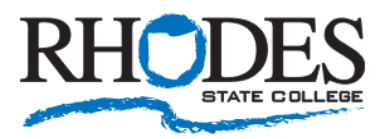

## **Install the Microsoft Authenticator App**

The Microsoft Authenticator app helps you sign in to your accounts when you're using multi-factor authentication. With MFA, after you sign in using your username and password, you can either approve a notification or enter a provided verification code. It also allows you to easily change your password and security info.

Install the latest version of the Microsoft Authenticator app, based on your operating system:

- 1) Google Android. On your Android device, go to Google Play to [download and install the Microsoft](https://app.adjust.com/e3rxkc_7lfdtm?fallback=https%3A%2F%2Fplay.google.com%2Fstore%2Fapps%2Fdetails%3Fid%3Dcom.azure.authenticator)  [Authenticator app.](https://app.adjust.com/e3rxkc_7lfdtm?fallback=https%3A%2F%2Fplay.google.com%2Fstore%2Fapps%2Fdetails%3Fid%3Dcom.azure.authenticator)
- 2) Apple iOS. On your Apple iOS device, go to the App Store to [download and install the Microsoft](https://app.adjust.com/e3rxkc_7lfdtm?fallback=https%3A%2F%2Fitunes.apple.com%2Fus%2Fapp%2Fmicrosoft-authenticator%2Fid983156458)  [Authenticator app.](https://app.adjust.com/e3rxkc_7lfdtm?fallback=https%3A%2F%2Fitunes.apple.com%2Fus%2Fapp%2Fmicrosoft-authenticator%2Fid983156458)

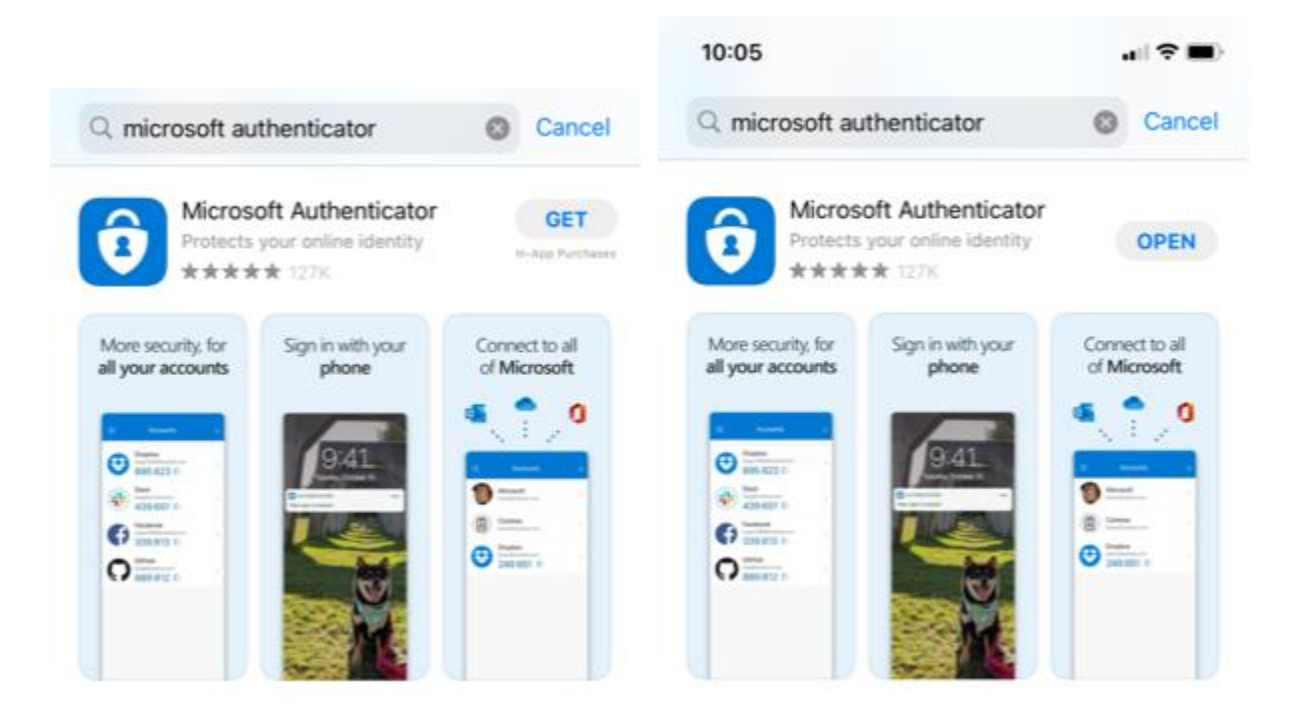

## **Set up the Microsoft Authenticator app to send notifications**

1) Open the Microsoft Authenticator app, agree to the terms (if prompted) and then click "Add work or school account" (Do not click on Scan a QR Code)

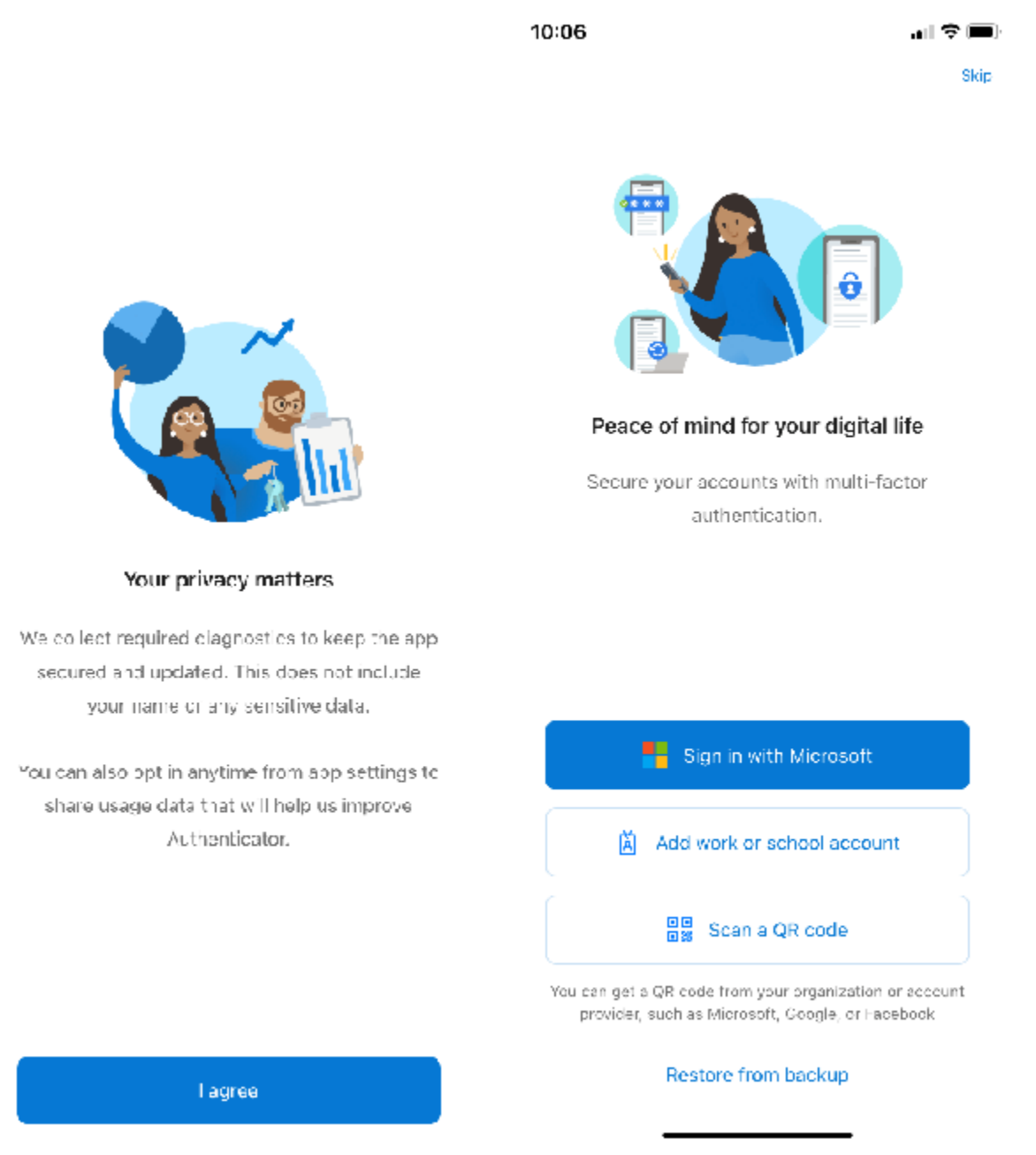

**Note:** If you receive a prompt asking whether to allow the app to access your camera (iOS) or to allow the app to take pictures and record video (Android), select **Allow** so the authenticator app can access your camera to take a picture of the QR code in the next step.

- 2) Enter your Rhodes State email address and password.
- 3) If prompted, select OK to App lock enabled. Select **Allow** so the authenticator app can send you notifications. Click **Finish.** You should now be able to select your account and then you should see a 6 digit notification code.

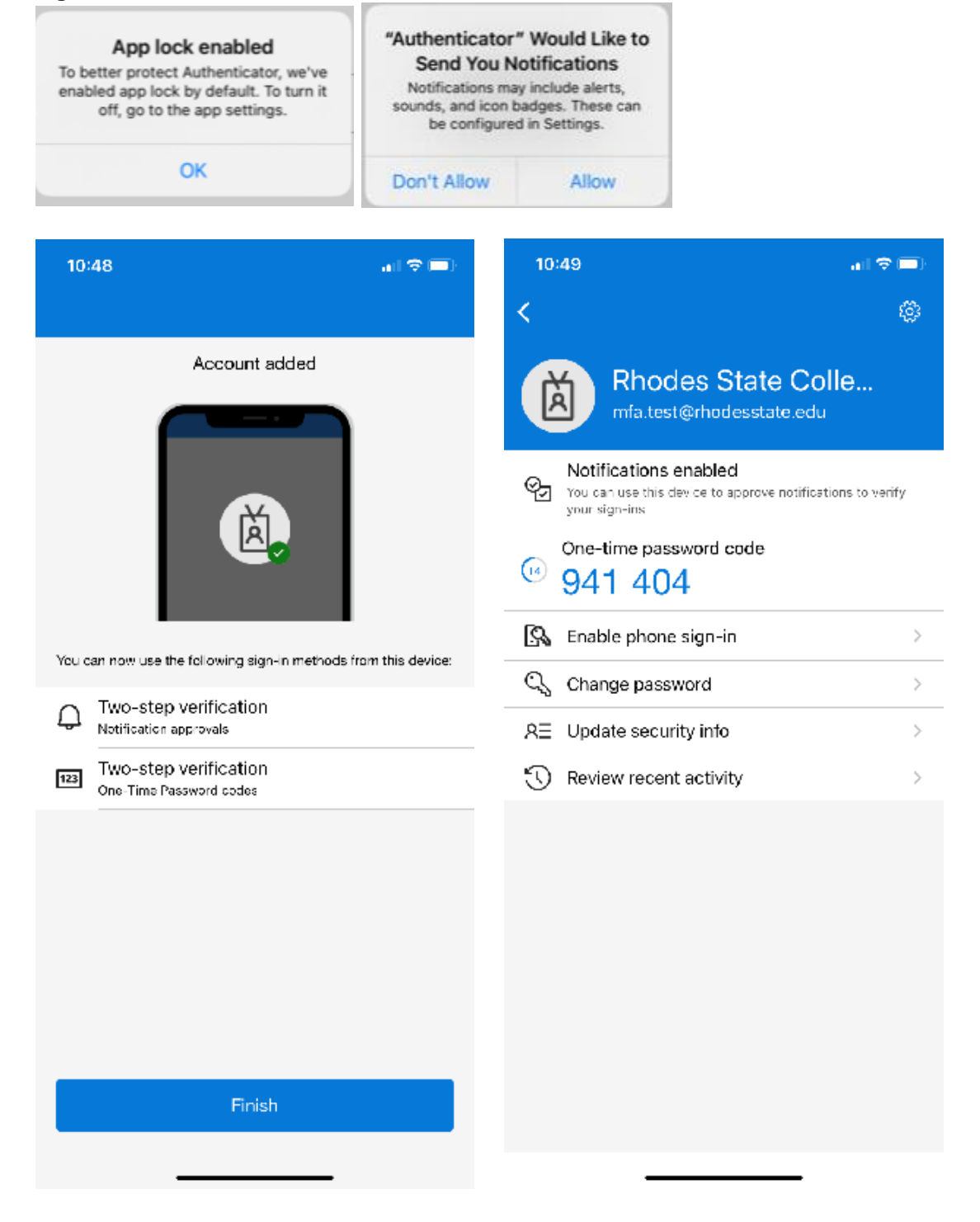

4) Return to your computer or browser and click **Next**. It will verify the app and confirm activation. Click **Save**